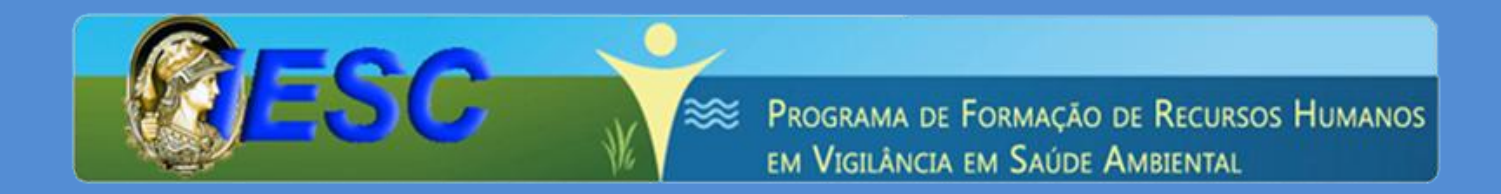

**Laboratório de Educação à Distância/LabEaD Instituto de Estudos em Saúde Coletiva/IESC Universidade Federal do Rio de Janeiro/UFRJ**

# **Guia do Moodle para Alunos**

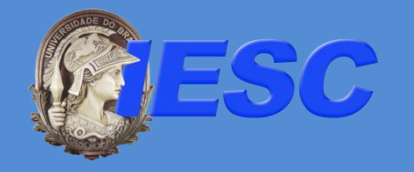

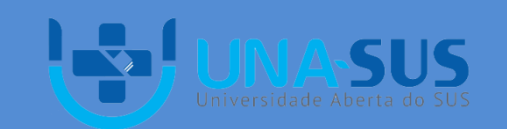

Ministério da Saúde

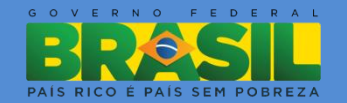

### **Visão Geral**

O Ambiente Virtual de Aprendizagem Moodle recebe os cursos do Laboratório de Educação a Distância/Labead do Instituto de Estudos em Saúde Coletiva/IESC da UFRJ.

O acesso deve ser realizado através do Portal do Labead, acessível através do seguinte endereço: [www.iesc.ufrj.br/portalead.](http://www.iesc.ufrj.br/portalead) Para acessar o curso você deve primeiro fazer login, caso não lembre sua senha clique em "esqueci a senha". Após feito o login, clique na aba superior em "AVA" ou no banner do

Moodle.

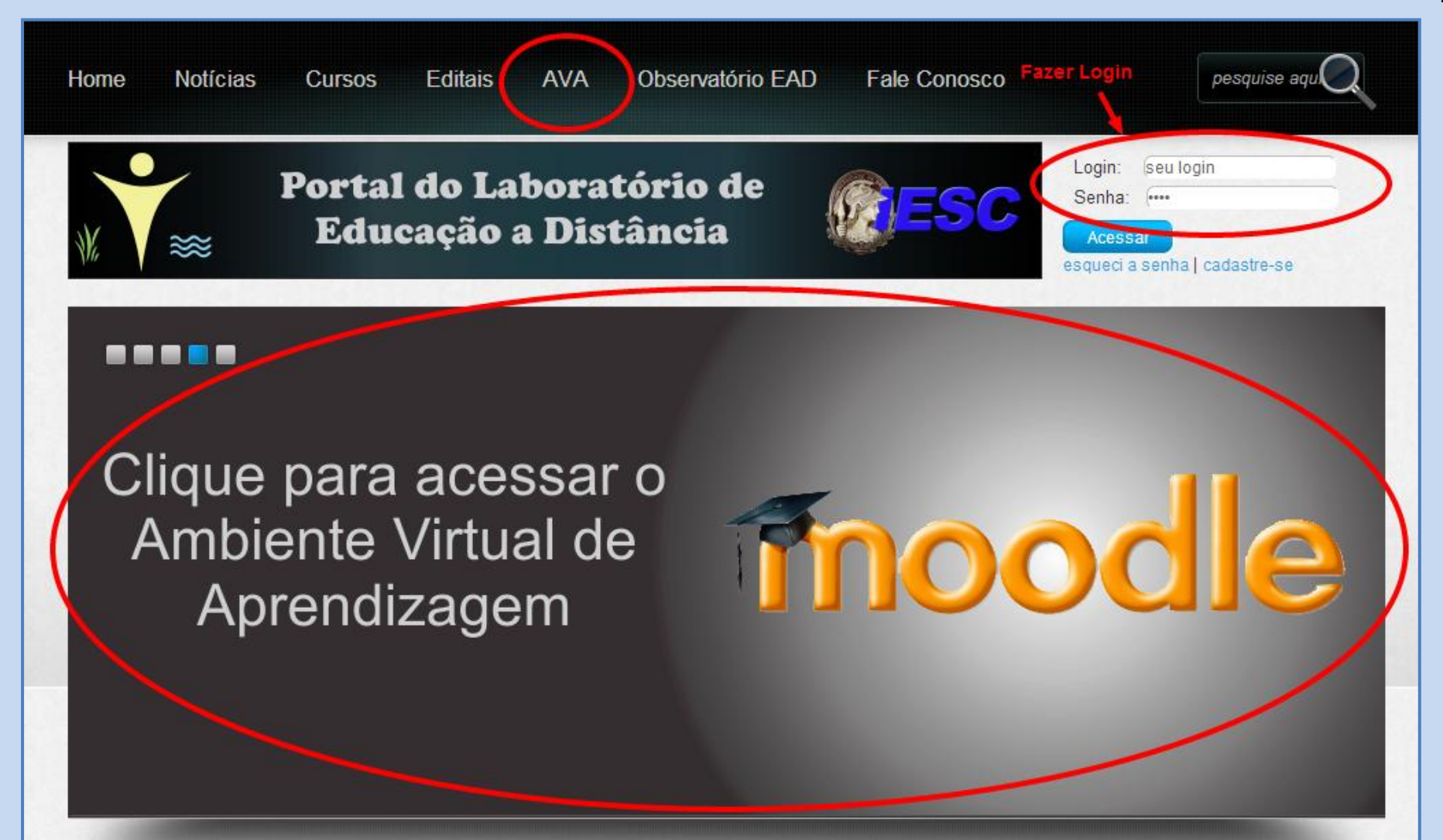

# **Tela Inicial do Moodle**

Na tela inicial do Moodle, você deve escolher o curso que deseja acessar. Em "Meus cursos" você irá ver todos os curso no qual está inscrito. Em categorias de curso você também pode visualizar todos os curso que você está inscrito dentro daquela categoria.

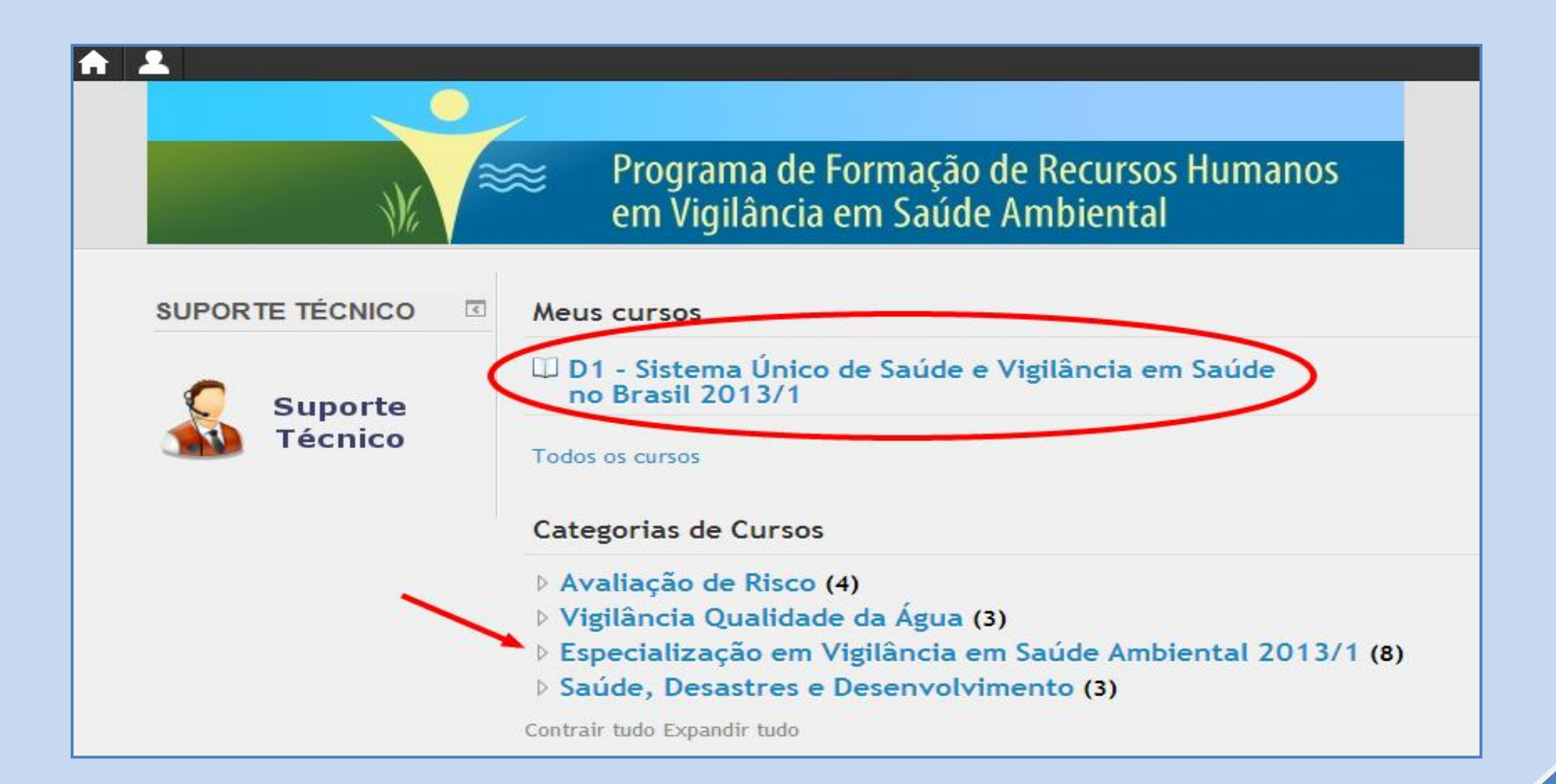

# **Tela Inicial do Curso**

Página inicial Cursos Vigilância Qualidade da Água VQACH 2a Oferta Ativar edição  $\overline{\ll}$  $\overline{\ll}$ **PARTICIPANTES** SUPORTE TÉCNICO Ambientação Módulo I Módulo II Módulo III Módulo IV Módulo V Avaliação Sala de Tutoria **A** Participantes Suporte Técnico Ambientação Ambientacão  $\overline{\ll}$ **USUÁRIOS ONLINE**  $\overline{\epsilon}$ **ATIVIDADES** (últimos 5 minutos) **⊕** Chats  $Q$  Fóruns Nenhum Período: 14 a 20 de maio de 2012 **Ø8** Pesquisas de avaliação **2** Questionários Caros participantes, **■** Recursos SCORMs/AICCs Sejam muito bem-vindos ao Ambiente Virtual de Aprendizagem (AVA) do curso de Capacitação a Distância em Vigilância da Qualidade da Água para Consumo **FERRAMENTAS EAD**  $\sqrt{2}$ Humano. Este curso é parte integrante do Programa de Formação de Recursos Humanos em Vigilância em Saúde Ambiental do IESC/UFRJ no âmbito da  $\overline{\left| \cdot \right|}$ **MENSAGENS** Universidade Aberta do SUS (UNA-SUS), com parceria da Secretaria de Gestão do Trabalho e da Educação na Saúde (SGTES) com a Coordenação Geral de Está com problemas de Vigilância em Saúde Ambiental (CGVAM) e Organização Pan Americana de Saúde (OPAS). Não há mensagens pendentes visualização do Mensagens Este curso, com carga horária de 110 horas, tem como objetivo principal capacitar os profissionais de nível superior que trabalhem em órgãos públicos material digital? federais, estaduais e municipais, da área de Vigilância em Saúde, responsáveis pela execução das ações de Vigilância da Qualidade de Água para Consumo Humano. Faca download dos programas e instale-os. A primeira semana será dedicada à Ambientação. As atividades são: **CATEGORIAS DE**  $\overline{\mathcal{L}}$ Adobe Reader **CURSOS** 1) Navegar e conhecer os recursos do AVA; 2) Ler o Guia do Aluno; (Leitor de Arquivos em □ Avaliação de Risco 3) Ler o Tutorial Moodle para Alunos: .PDF) Vigilância Qualidade da 4) Preencher a página de perfil (não deixe de inserir sua foto); Água 5) Participar do Fórum de Apresentação dos Participantes; 6)Ler as orientações disponíveis no Fórum de Dúvidas e Orientações. □ Especialização em Adobe:PDF Vigilância em Saúde Esta semana é muito importante! Aproveite para explorar o AVA e tirar suas dúvidas com o seu tutor. Não deixe de entrar no link "Participantes" e conhecer Ambiental Mozilla Firefox seus colegas; vamos fazer do curso um grande espaço de colaboração! Saúde, Desastres e Desenvolvimento (Navegador de Internet)

Esta é a tela inicial do curso, na qual você terá acesso a todo o conteúdo e diversos links do ambiente.

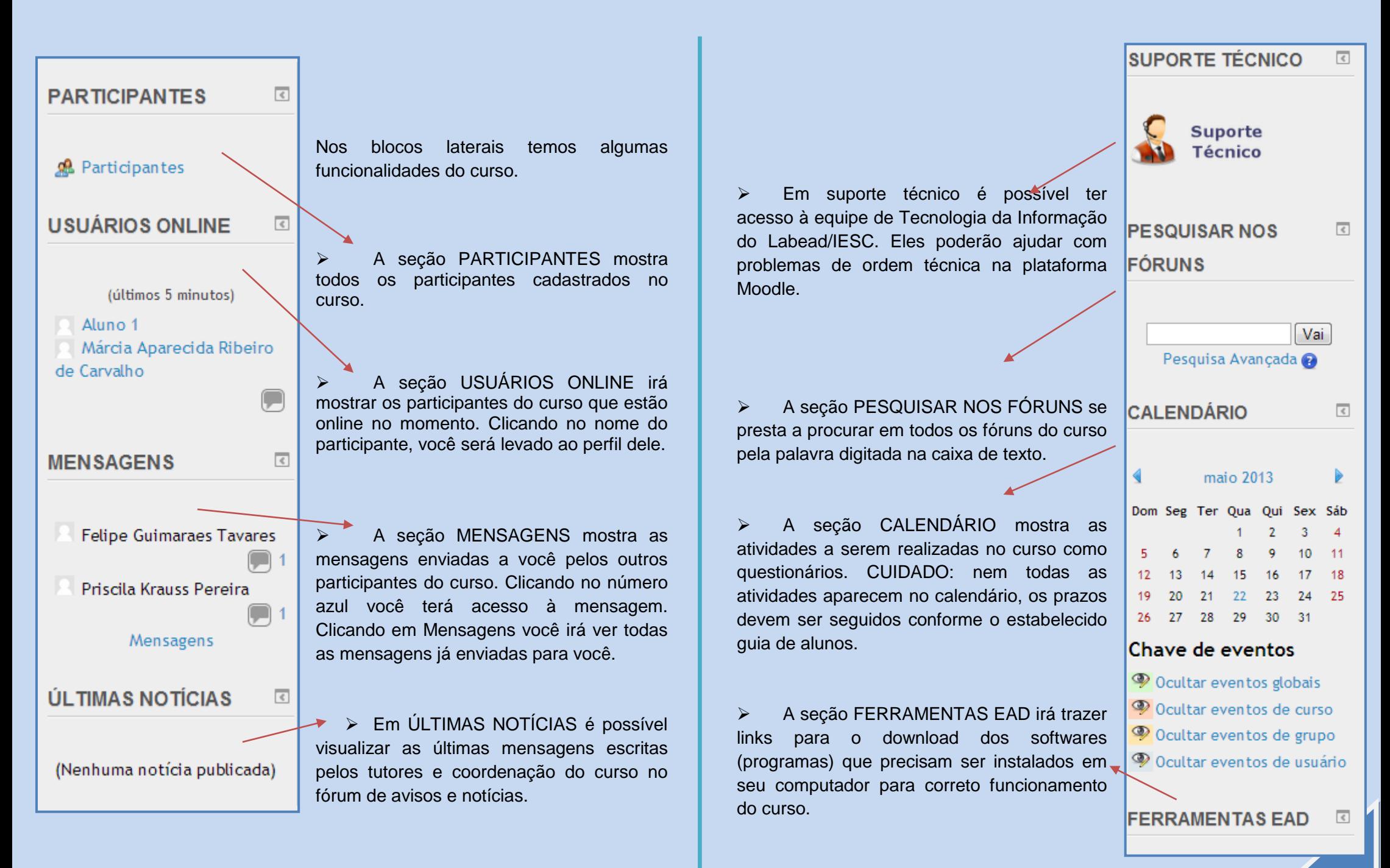

5

A coluna do meio é o local onde podemos visualizar o conteúdo do curso e onde o aluno será conduzido à realização de leituras, atividades e discussões e à utilização de material complementar. No ambiente estarão à disposição para download, o material impresso, e para navegar no ambiente, o material digital. Haverá ainda Fóruns, Chats (a serem combinados pelo tutor) e espaço para troca de mensagens entre os participantes. No material digital, o aluno vai encontrar conteúdo teórico e em alguns casos, atividades das unidades (sem pontuação, para auto verificação da evolução do aprendizado) e avaliações dos módulos (pontuadas).

Nas abas superiores é possível a navegação pelos vários módulos (ou unidades) do curso.

### Unidade 1 Unidade 2 Unidade 3 Biblioteca Virtual Ambientação Ambientação Curso de Especialização em Vigilância em Saúde Ambiental Período: 15 a 22 de julho de 2013 Caros participantes. Sejam muito bem-vindos ao Ambiente Virtual de Aprendizagem (AVA) do curso de Especialização em Vigilância em Saúde Ambiental. Este curso é parte integrante do Programa de Formação de Recursos Humanos em Vigilância em Saúde Ambiental do IESC/UFRJ no âmbito da Universidade Aberta do SUS (UNA-SUS), com parceria da Secretaria de Gestão do Trabalho e da Educação na Saúde (SGTES) com a Coordenação Geral de Vigilância em Saúde Ambiental (CGVAM) e Organização Pan Americana de Saúde (OPAS). Este curso, com carga horária de 360h/aula, tem como objetivo principal capacitar os profissionais de nível superior que trabalhem em órgãos públicos federais, estaduais e municipais, da área de Vigilância em Saúde, responsáveis pela execução das ações de Vigilância em Saúde Ambiental.

A primeira semana será dedicada à Ambientação. Para que sua integração com o curso e com o ambiente de aprendizagem se dê da melhor forma possível sugerimos que faça os passos abaixo na seguinte ordem:

- 1. Assista ao vídeo de apresentação do curso:
- 2. Leja o Guia do Moodle e o Guia do Aluno:
- 3. Explore o AVA para que se familiarize com ele;
- 4. Preencha o seu perfil (não deixe de inserir sua foto);
- 5. Participe do Fórum de Apresentação dos Participantes;
- 6. Leia as orientações disponíveis no Mural de avisos e notícias.

Esta semana é muito importante! Aproveite para explorar o AVA e tirar suas dúvidas com o seu tutor. Não deixe de entrar no link "Participantes" e conhecer seus colegas; vamos fazer do curso um grande espaço de colaboração!

- Mural de avisos e notícias
- Fórum de Apresentação dos Participantes
- Fórum de Dúvidas e Orientações Ambientação

#### **Guias**

- Guia do Moodle 1Mb Documento PDF
- Guia do Aluno 215.9Kb Documento PDF

# **Menu Superior**

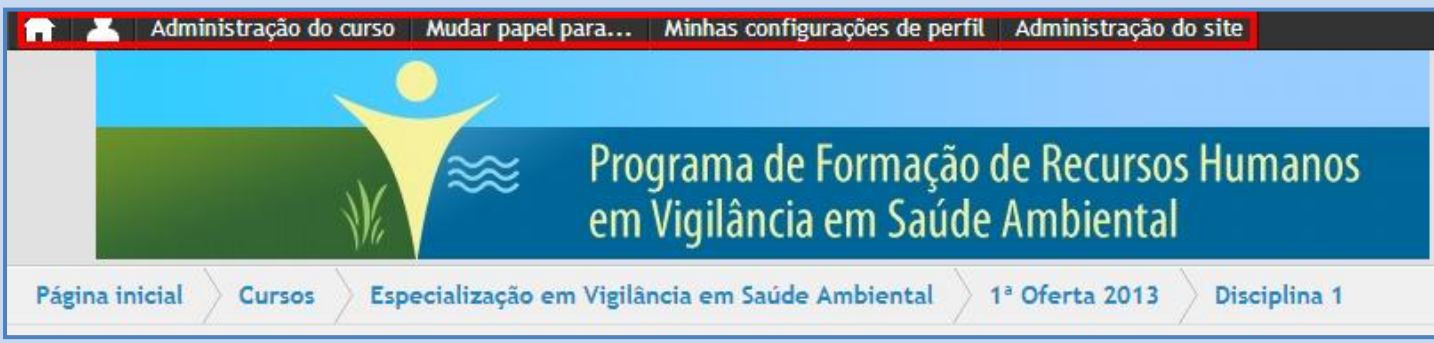

### Administração do curso | Minhas configurações de perfil

Este é o menu superior do Moodle e através dele podemos acessar opções como atualizar perfil, navegar entre os módulos dos cursos, ver as notas, etc.

### | A ■ → Clicando neste ícone você será enviado para a página principal do Moodle (tela de escolha de cursos)

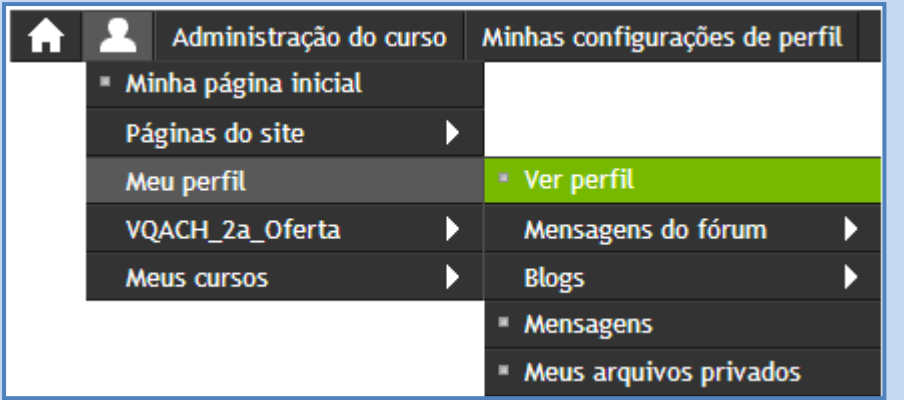

→ No ícone do boneco será possível ver mais informações que dizem respeito ao seu perfil de aluno

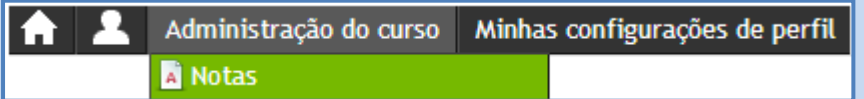

Através do menu Administração do curso é possível ter acesso às notas do curso

# **Atualizar Perfil**

A atualização do perfil permite que você **atualize** seus **dados pessoais**, como: nome, sobrenome, e‐mail, nome de usuário, senha e descrição pessoal. Para realizar essa atualização, acesse o Portal do Labead no endereço [www.iesc.ufrj.br/portalead.](http://www.iesc.ufrj.br/portalead) Acesse no menu a opção alterar dados ou alterar imagem do perfil.

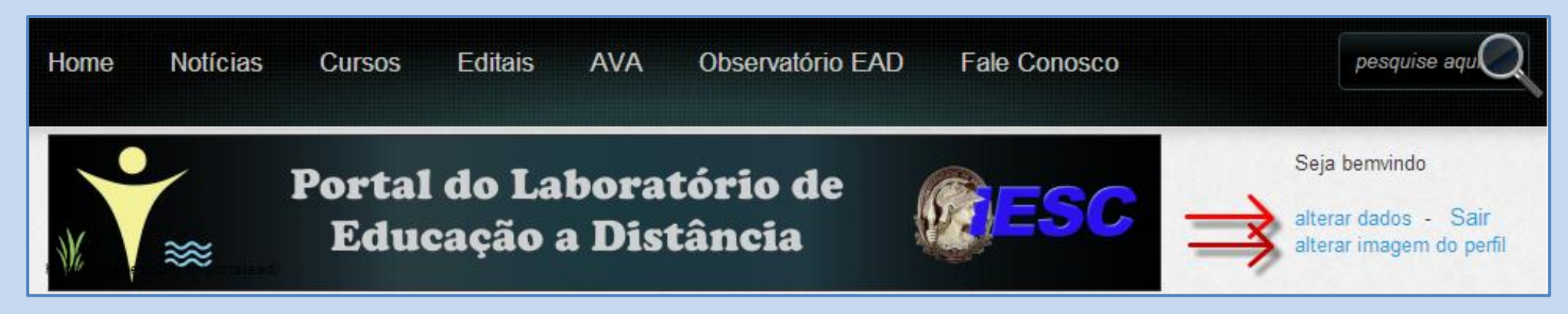

# **Participantes**

Acessando o link Participantes, na página principal do curso, é possível visualizar todos os participantes do curso que façam parte da sua turma.

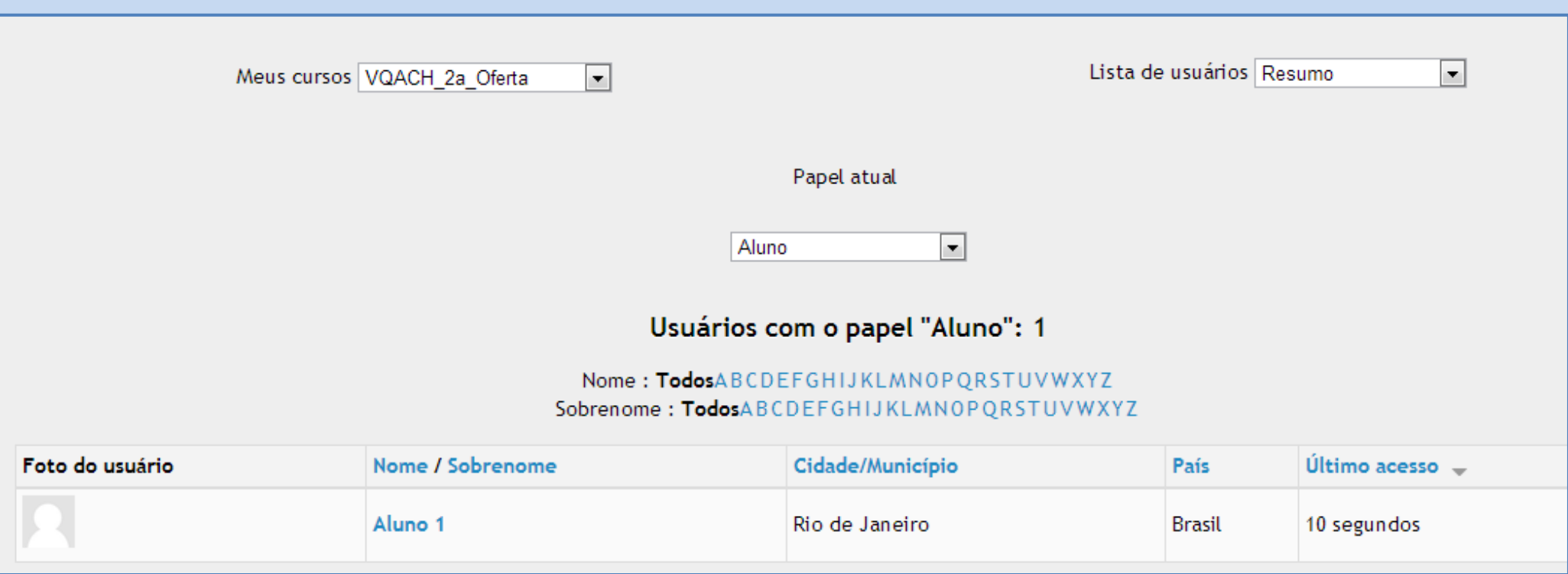

## **Envio de Mensagens**

Para enviar uma mensagem, vá à página participantes, clique no nome da pessoa que deseja contato, e depois clique no botão "Enviar Mensagem", que se localiza logo abaixo do quadro com as informações sobre a pessoa em questão. Irá abrir uma nova janela onde será possível escrever a mensagem, escreva-a e envie.

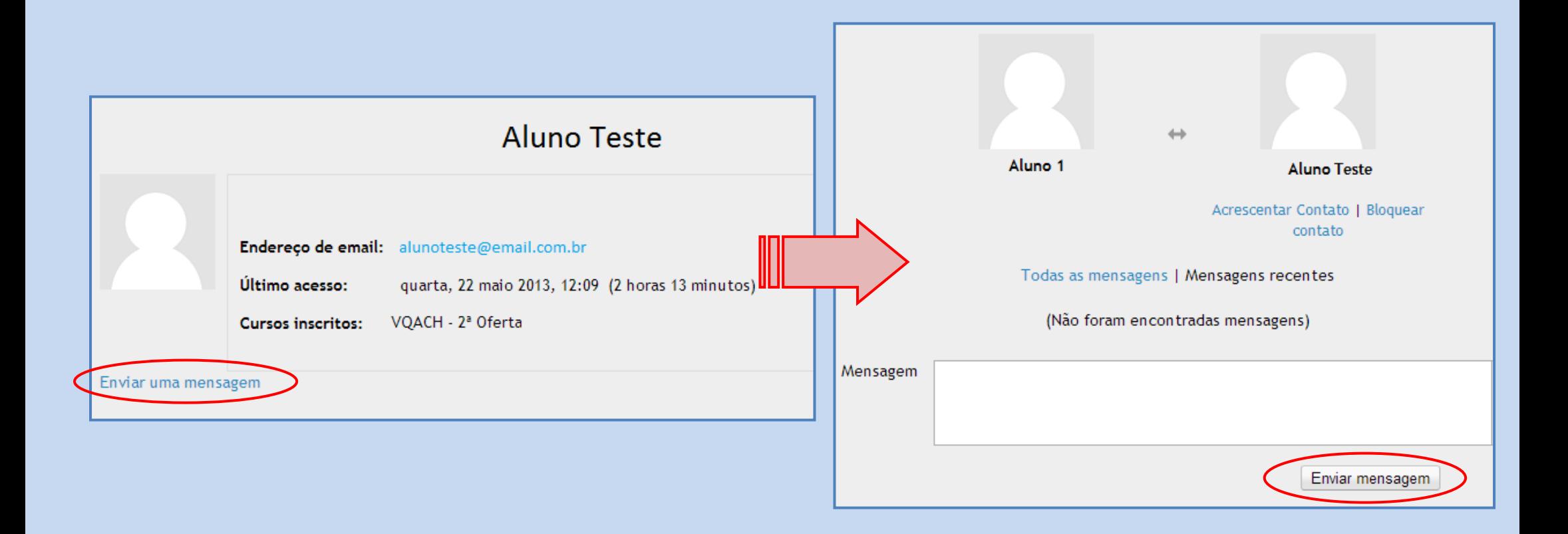

# **Fóruns**

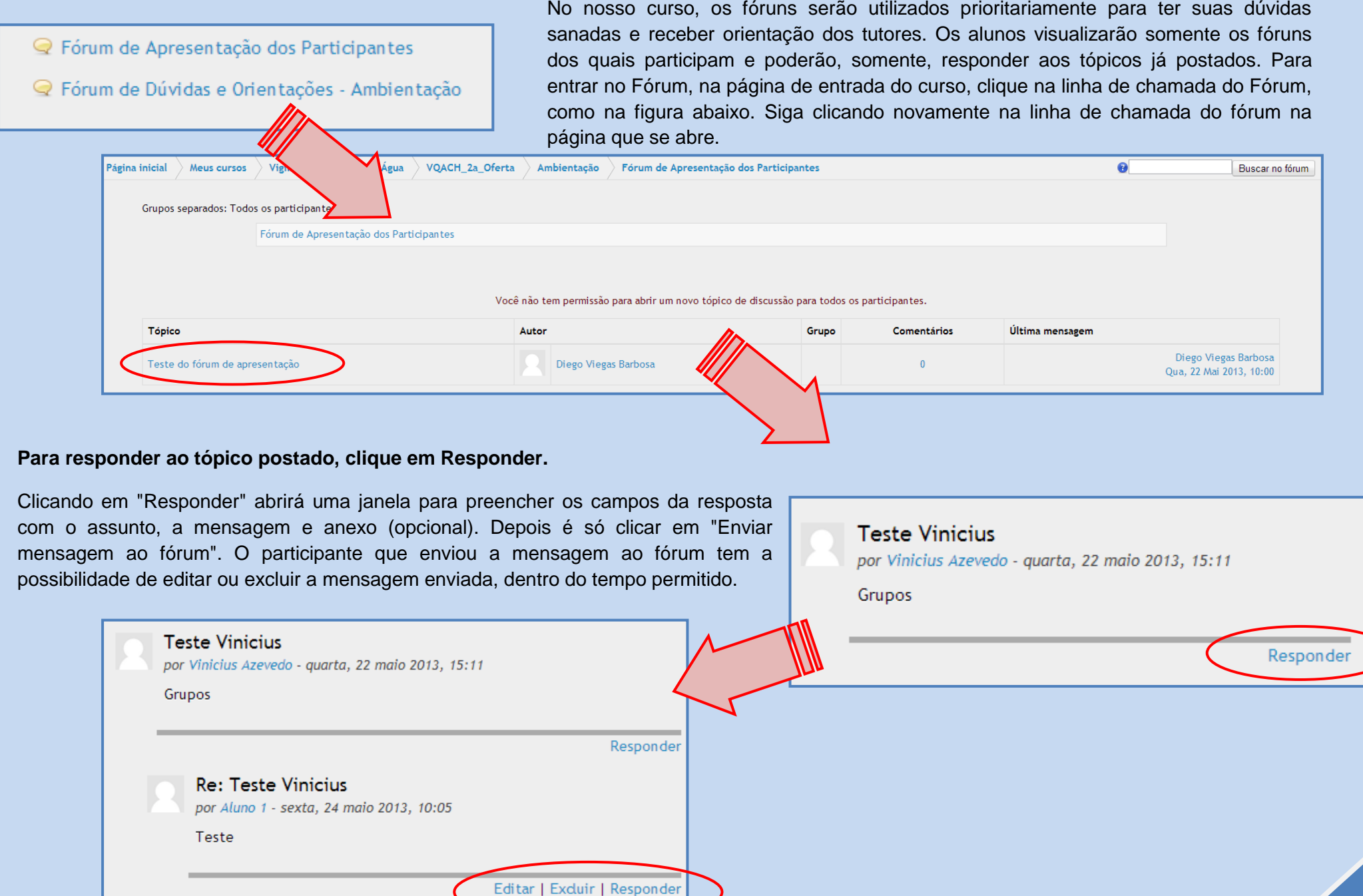

## **Avaliação (prova)**

Para acessar os questionários de avaliação do curso, clique em Avaliação, na página principal do curso, no final da área do Módulo. Veja/leia a atividade e clique no botão na parte de baixo da página para realizar a tarefa. A quantidade de tentativas para responder a um mesmo questionário está disposta no **guia do aluno**. Após o fechamento do questionário, quando ele não mais puder ser respondido, você terá acesso ao gabarito comentado de cada questão.

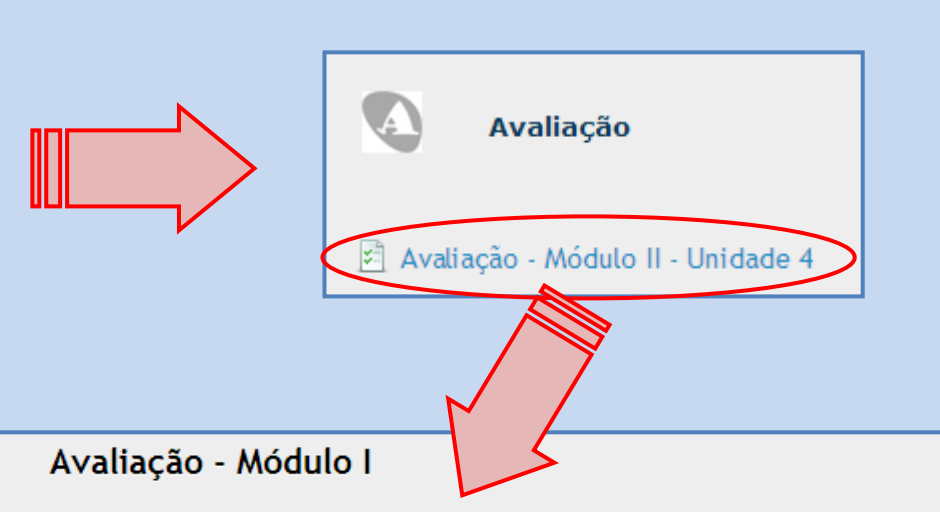

Agora que você concluiu a leitura da Unidade 2, vamos realizar a avaliação do Módulo 1. O momento de avaliação é muito importante, pois é uma oportunidade de colocar em ação os diferentes temas e conceitos estudados. É importante refletir sobre o que poderia ter sido mais aprofundado e quais as principais dúvidas que ainda persistem. Ao realizar a avaliação, anote os pontos que não ficarem claros e aproveite o fórum de dúvidas para compartilhá-los com seu tutor e demais participantes. Após o prazo de realização da avaliação (dia 03/06/2012) você terá acesso ao gabarito das questões. Preparado? Mãos à obra!

#### Tentativa permitida: 2

Método de avaliação: Nota mais alta

Tentar responder o questionário agora

Após clicar em "Tentar responder o questionário agora" você deverá confirmar o início da tentativa de responder ao questionário.

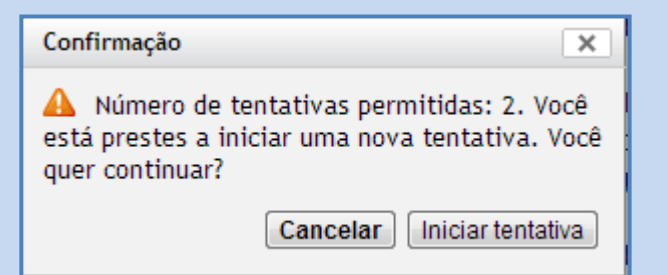

Responda às questões escolhendo uma das opções. Os questionários podem ser dos mais variados tipo, incluindo questões múltipla escolha, verdadeiro -falso, discursiva, entre outras, o **guia do aluno** é o local que irá prever as formas de avaliação de cada curso.

Quando você acabar de marcar todas as questões, clique em "Próximo".

Verifique se todas as questões foram respondidas.

Caso alguma tenha ficado em branco e conste como ainda não respondida, clique em "Retornar à tentativa" para que possa a responder.

Se todas as perguntas constam como resposta salva, clique em "Enviar tudo e terminar" e confirme.

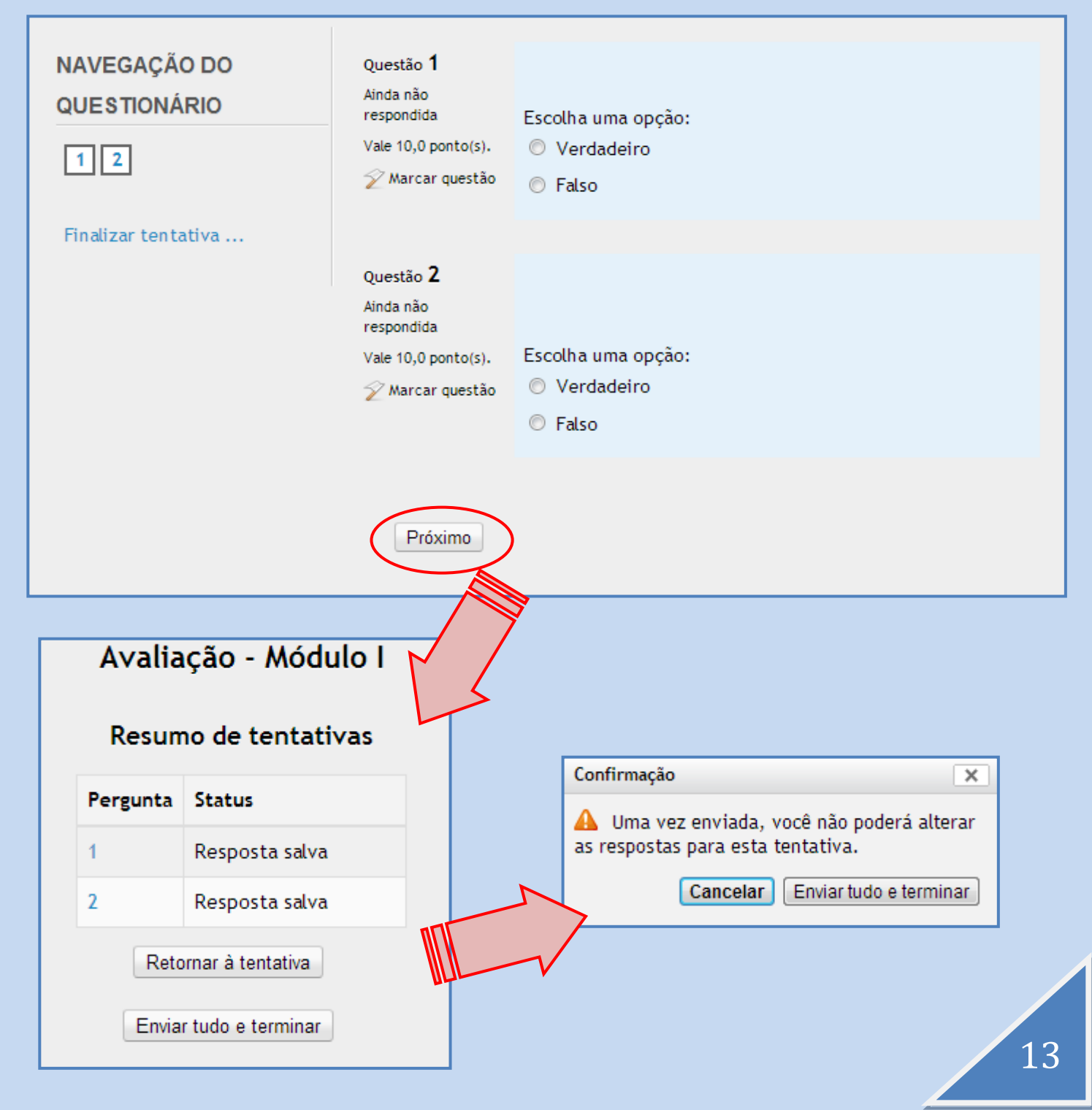

# **Envio de arquivo**

Envio de arquivos

Alguns cursos utilizam a ferramenta de en como forma de avaliação. O aluno deve rea em alguma ferramenta externa ao Moodle, ou Power Point (cada avaliação tem uma for leia o guia do aluno) para depois ser envia tutor.

Descrição da atividade a ser realizada

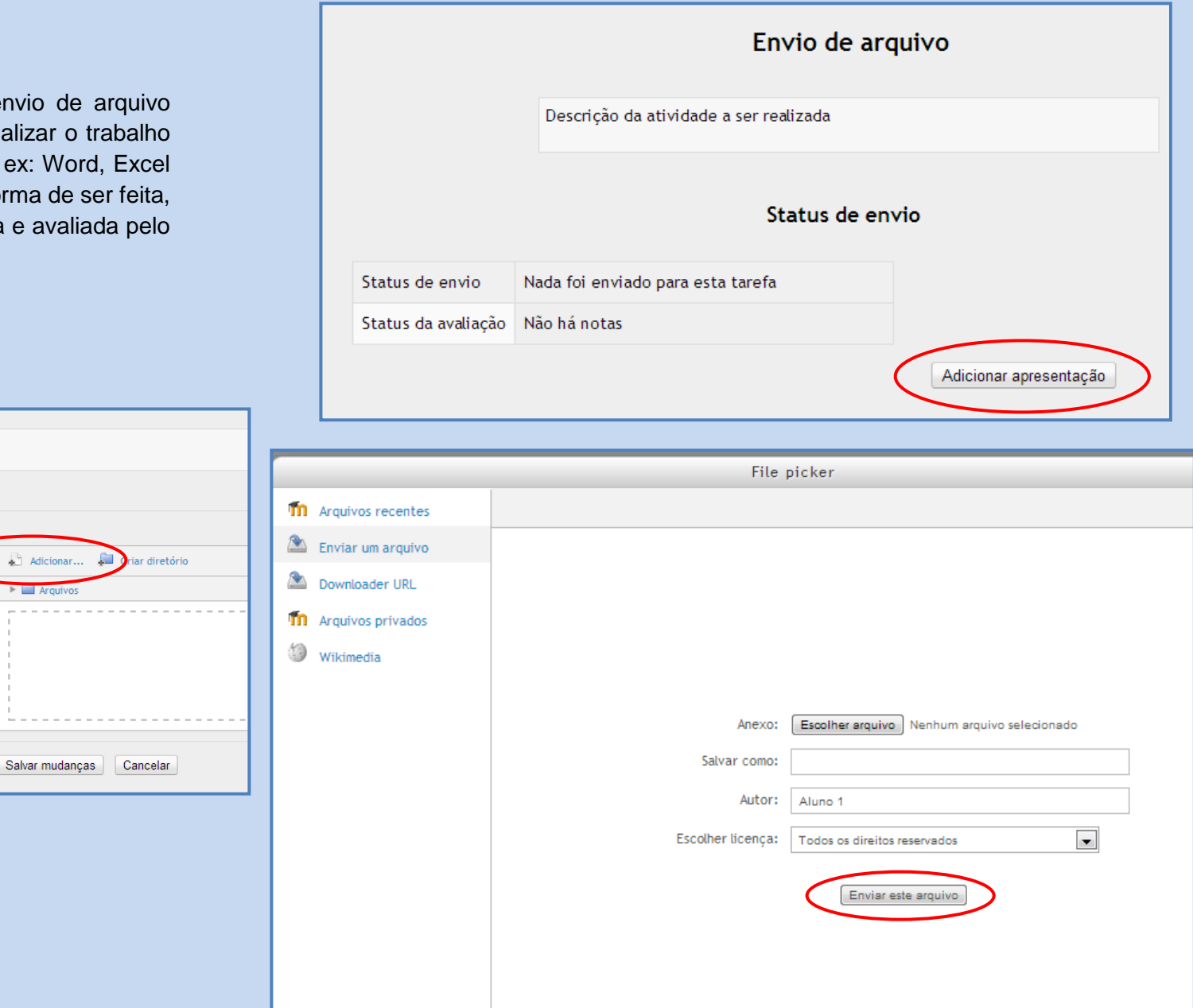

**Notas**

Ao acessar o menu **"Notas**", , você poderá ver a tabela com todas as suas notas atribuídas pelo tutor às suas tarefas. Só será possível visualizará a nota depois do prazo da avaliação (no caso das avaliações automáticas) ou depois que o professor lançar a mesma no ambiente.

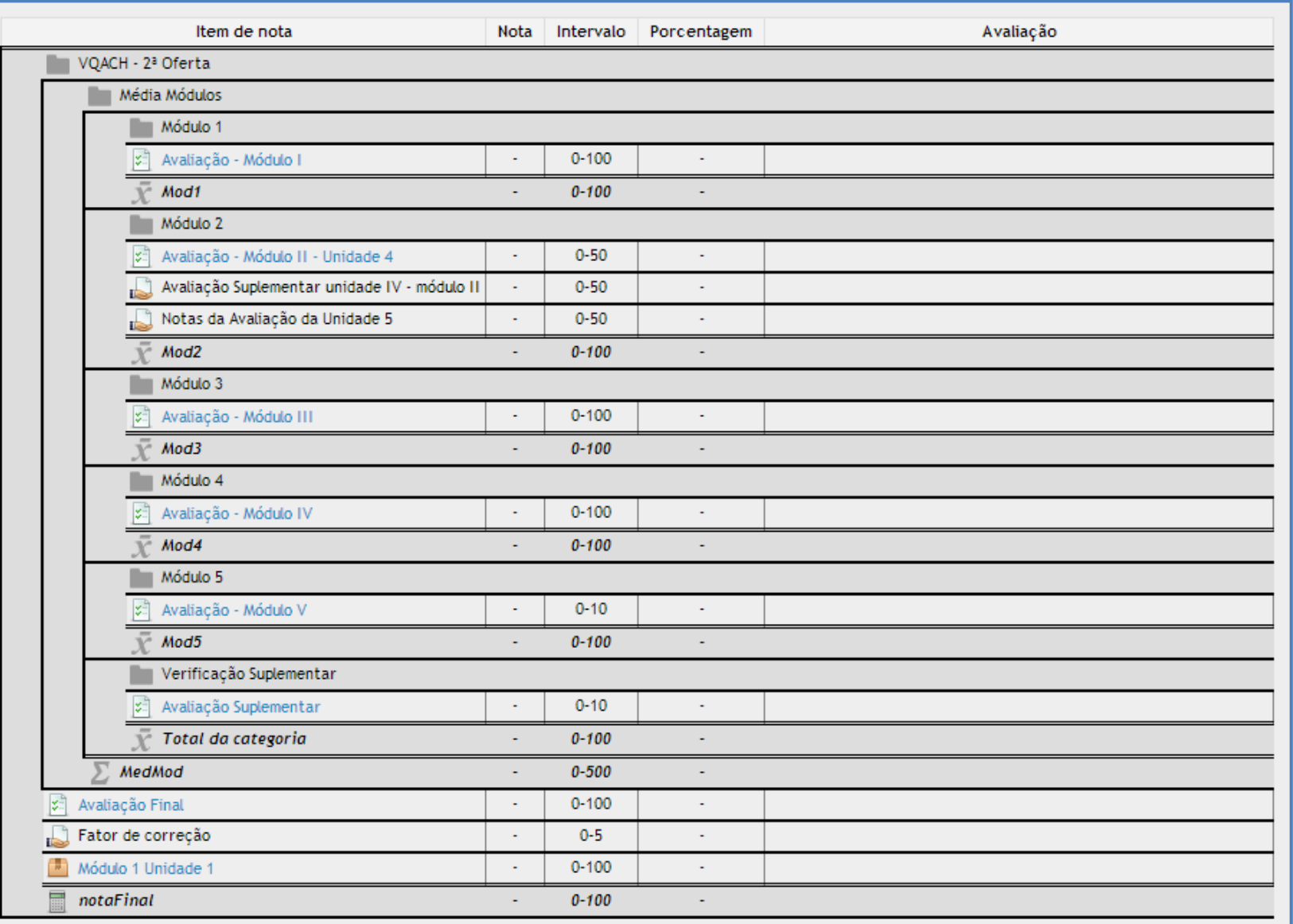

15